## **Modeling BPMN**

<span id="page-0-0"></span>If you want to model your own microservice, you need to create a **[Service](https://doc.scheer-pas.com/display/DESIGNER/Services)** in the Explorer and a **[BPMN](https://doc.scheer-pas.com/display/DESIGNER/BPMN+Model)  [model](https://doc.scheer-pas.com/display/DESIGNER/BPMN+Model)** in the service panel. After creation of your service, open it to access the service panel. Each **On this Page:** service contains already a **Process** folder in the service panel to which you can add BPMN models. [Adding a BPMN Model](#page-0-0) Adding a BPMN Model [The BPMN Editor](#page-6-0) [Attributes of a BPMN Model](#page-7-0) Janes\_First\_Service Ö In the **Process** folder you can **BPMN\_Start\_Event\_Example** Q Search Criteria × create your BPMN models. Click the icon to One service can ٠ **Base Types** download a contain several simple example BPMN models. model that shows To create a what you can do with **Start Events** model, hover in **Scheer PAS** De over the **Process** ÷  $Forms$ folder to display signer.the quick start icons and click **Add Mode**<sup>Go</sup> to chapter Drawing a Business [Process](https://doc.scheer-pas.com/display/DESIGNER/Drawing+a+Business+Process) in the PAS Designer [Developer Guide](https://doc.scheer-pas.com/display/DESIGNER/PAS+Designer+Developer+Guide) for more BPMN examples. Alternatively, ■ ☆ ↓ Uanes\_First\_Service you can open Q Search Criteria  $\times$ the context **Related Pages:** menu of a **Proce** + Base Types **ss** folder and Connectors select the option [Working with the BPMN](https://doc.scheer-pas.com/display/DESIGNER/Working+with+the+BPMN+Editor)  **Add Model**. **Process [Editor](https://doc.scheer-pas.com/display/DESIGNER/Working+with+the+BPMN+Editor)** [Role-based Authorization](https://doc.scheer-pas.com/display/DESIGNER/Role-based+Authorization+Concept)   $+$   $\blacksquare$  Forms  $+$  Add  $\overline{ }$ subfolder **[Concept](https://doc.scheer-pas.com/display/DESIGNER/Role-based+Authorization+Concept)**  $\blacksquare$  API **b** Export €. Model  $\sqrt{2}$ [Working With the Explorer](https://doc.scheer-pas.com/display/DESIGNER/Working+With+the+Explorer)  $+$   $\blacksquare$  implement  $\bullet$ [PAS Designer Developer](https://doc.scheer-pas.com/display/DESIGNER/PAS+Designer+Developer+Guide)  Libraries & Import [Guide](https://doc.scheer-pas.com/display/DESIGNER/PAS+Designer+Developer+Guide) <sup>o</sup> Drawing a [Business Process](https://doc.scheer-pas.com/display/DESIGNER/Drawing+a+Business+Process) <sup>o</sup> Supported BPMN Enter a name for **[Elements](https://doc.scheer-pas.com/display/DESIGNER/Supported+BPMN+Elements) Create New Model** the BPMN model in the popup window **Creat e New Model**. JanesFirstBPMN Click **Save**. **BPMN Collaboration Diagram** ⋒ **Restri ctions on Eleme nt**  Cancel **Save Names A BPMN model name must be uniqu e within one servic e.**

additio n, the<br>followi ng<br>name  $restrict$ ions apply<br>to all<br>servic  $\mathsf{e}% _{0}\left( \mathsf{e}\right)$ panel<br>eleme nts: Eleme  $nt$ names  $\ldots$  $\bullet$  ... .<br> $\mathsf{m}$  $\sf u$ st\_n\_o\_t\_b\_e\_e\_m\_p\_ty.

 $In$ 

 $\Box$ .. . m u st n o t c o n t ai n s p a c e s. E x c e p ti o n : S p a c e s a r e al lo w e d in [o](https://doc.scheer-pas.com/display/DESIGNER/Modeling+Data+Structures#ModelingDataStructures-Operation) [p](https://doc.scheer-pas.com/display/DESIGNER/Modeling+Data+Structures#ModelingDataStructures-Operation) [e](https://doc.scheer-pas.com/display/DESIGNER/Modeling+Data+Structures#ModelingDataStructures-Operation) [r](https://doc.scheer-pas.com/display/DESIGNER/Modeling+Data+Structures#ModelingDataStructures-Operation) [a](https://doc.scheer-pas.com/display/DESIGNER/Modeling+Data+Structures#ModelingDataStructures-Operation) [ti](https://doc.scheer-pas.com/display/DESIGNER/Modeling+Data+Structures#ModelingDataStructures-Operation) [on](https://doc.scheer-pas.com/display/DESIGNER/Modeling+Data+Structures#ModelingDataStructures-Operation) n a m e s. .. . m u st n o t st a rt w it h n u m b e rs.  $\Box$ 

he follow in g strings mu stnot beused as element name si CON,PRN,AUX,NUL,COM1,COM2,COM3,COM4,COM5,

C<br>O<br>6<br>6 , CO<br>M<br>7 , CO<br>M8 , CO<br>M9<br>9 , LPT1 , L<br>P T 2 , L P T 3 , L<br>P T 4 , L<br>P T 5 , L<br>P T 6 , LPT7 , L<br>P T 8 ,<br>LP<br>T COM 6, COM 7, COM 8, COM 9, LP T 1, LP T 2, LP T 3, LP T 4, LP T 5, LP T 6, LP T 7, LP T 8, LP T 9.

<span id="page-6-0"></span>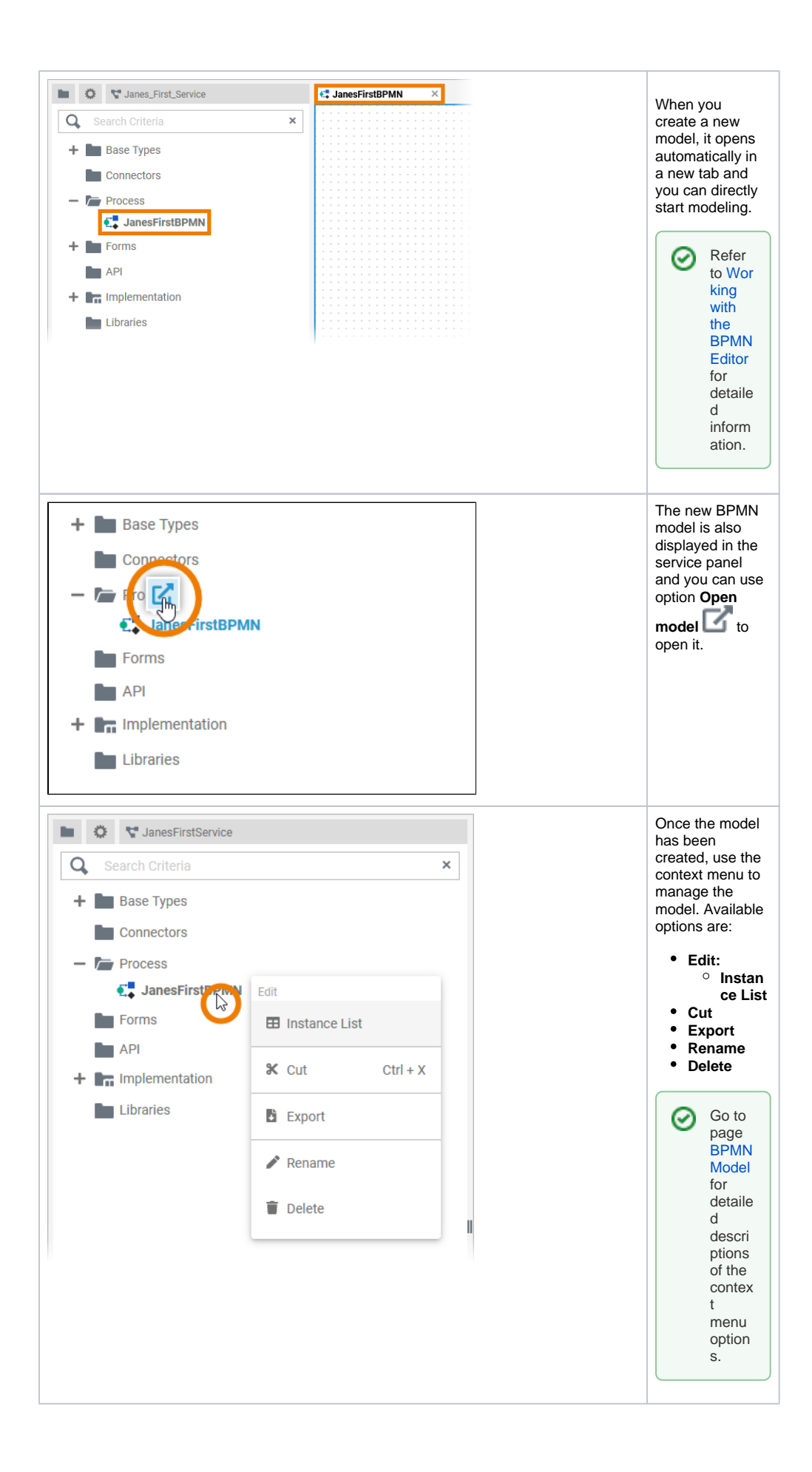

## The BPMN Editor

When you create a new BPMN model, it is automatically opened in the BPMN Editor:

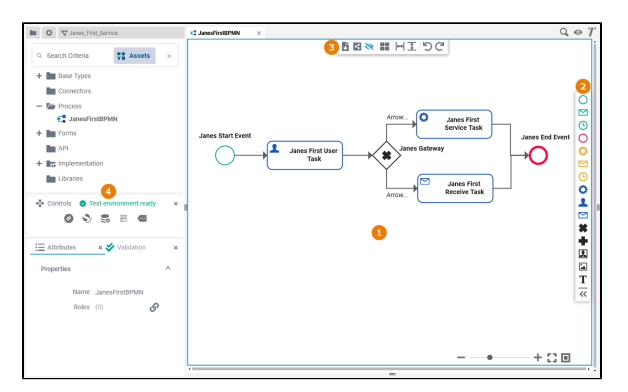

Use the various functionalities of the BPMN Editor to design your BPMN model:

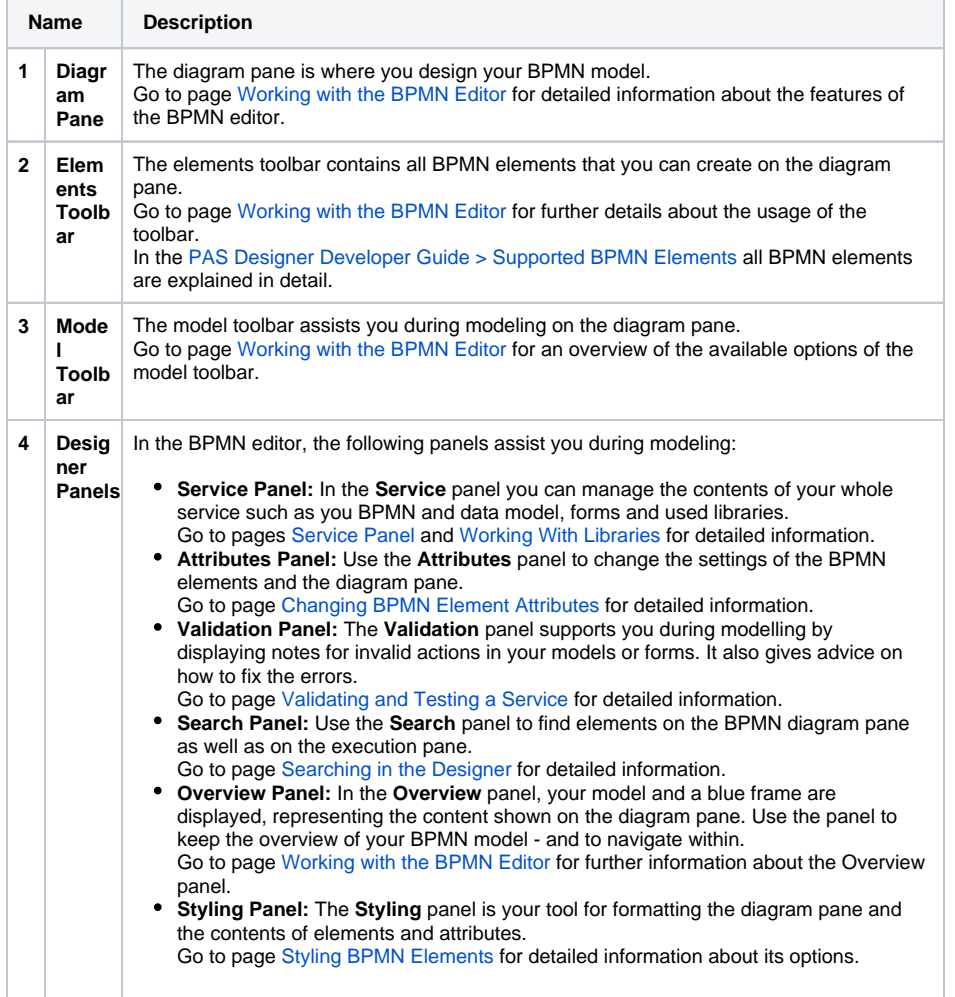

## <span id="page-7-0"></span>Attributes of a BPMN Model

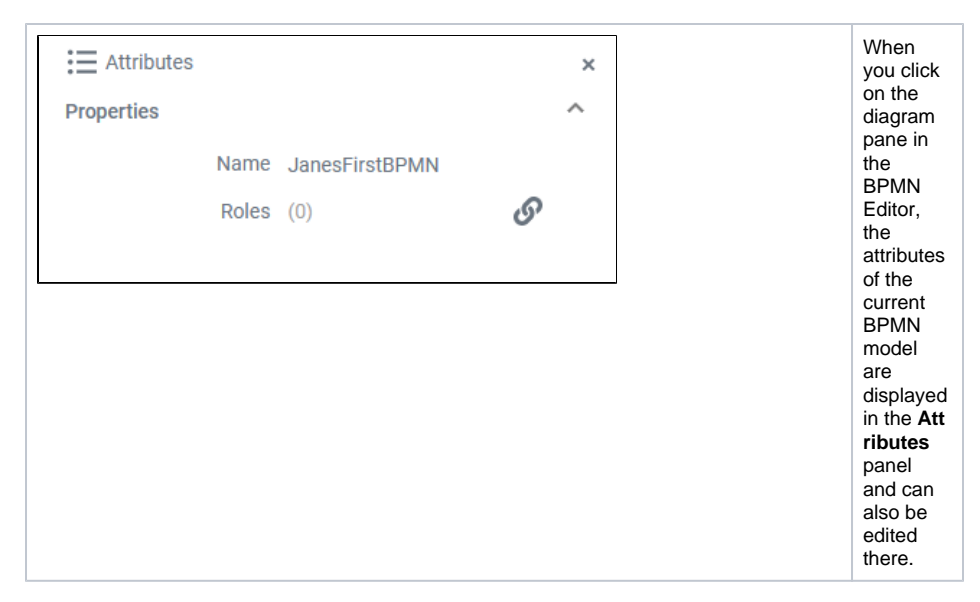

## A BPMN model has the following attributes:

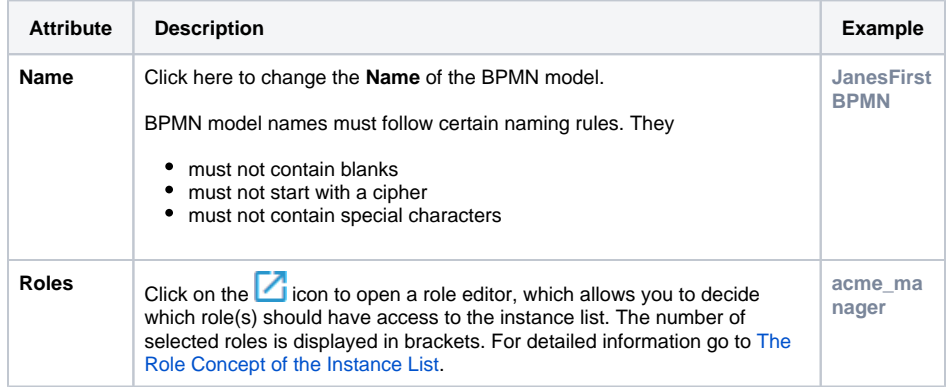